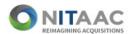

# Logging into e-GOS Using Multifactor Authentication

Per a directive from NIH/OIT Security, e-GOS will be implementing and requiring Multifactor Authentication for all users, effective 2/1/2023.

**External users** will be required to log into e-GOS with their email address and password, and then validate their login using a verification code. Users must have previously registered for e-GOS to log in.

**NIH users** may continue to log in with their PIV card. However, users with more than one account will be subject to the e-GOS Multifactor Authentication process when using a secondary account.

1. Email/Passwords Users - Enter your email and password and click Log In. Proceed to step 2.

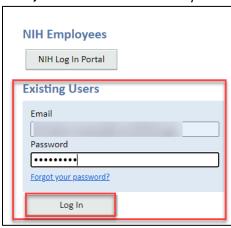

2. A verification code will be sent to your registered email address.

Verification Code Email:

- a. Subject: NITAAC e-GOS One-Time Verification Code
- b. Email Body:

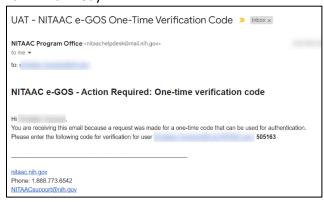

\*\*If you don't see the email, check your spam or junk folder.

#### **IMPORTANT NOTES:**

- The code will expire in 15 minutes.
- You may try up to 5 times to use the code.
- If another code is needed, click the Request another one link (see graphic on Page 2, Option 2).

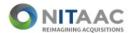

3. Enter the Verification Code in the window and click Verify.

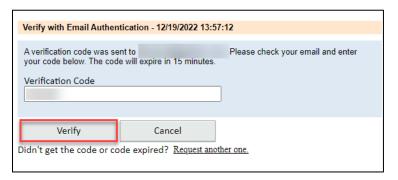

The e-GOS dashboard will display once the code has been verified.

## **Resolving Issues**

If the verification code is incorrect, the following message will display on the screen in red: "Verification code is incorrect, please enter again."

You have two options:

### Option 1

Re-enter the code correctly and click **Verify**. The following dashboard will display.

| Verify with Email Authentication - 12/19/2022 13:57:12                               |        |                                   |
|--------------------------------------------------------------------------------------|--------|-----------------------------------|
| ,                                                                                    |        |                                   |
| A verification code was sent to your code below. The code will expire in 15 minutes. |        | Please check your email and enter |
| Verification Code                                                                    |        |                                   |
| Verification code is incorrect, please enter again.                                  |        |                                   |
| 016233                                                                               |        |                                   |
| Verify                                                                               | Cancel |                                   |
| Didn't get the code or code expired? Request another one.                            |        |                                   |
| ,                                                                                    |        |                                   |

### Option 2

If the code still doesn't work, click **Request another one**, as shown below.

**IMPORTANT**—if you've received multiple codes, make sure to use only the most recent. Check the time of the verification code emails. Remember, each code is valid for only 15 minutes.

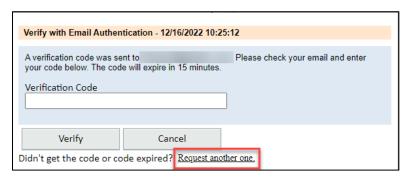